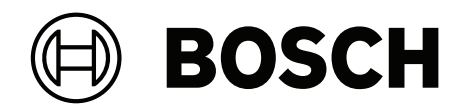

# **MAP touch keypad 5000**

IUI‑MAP0001‑3

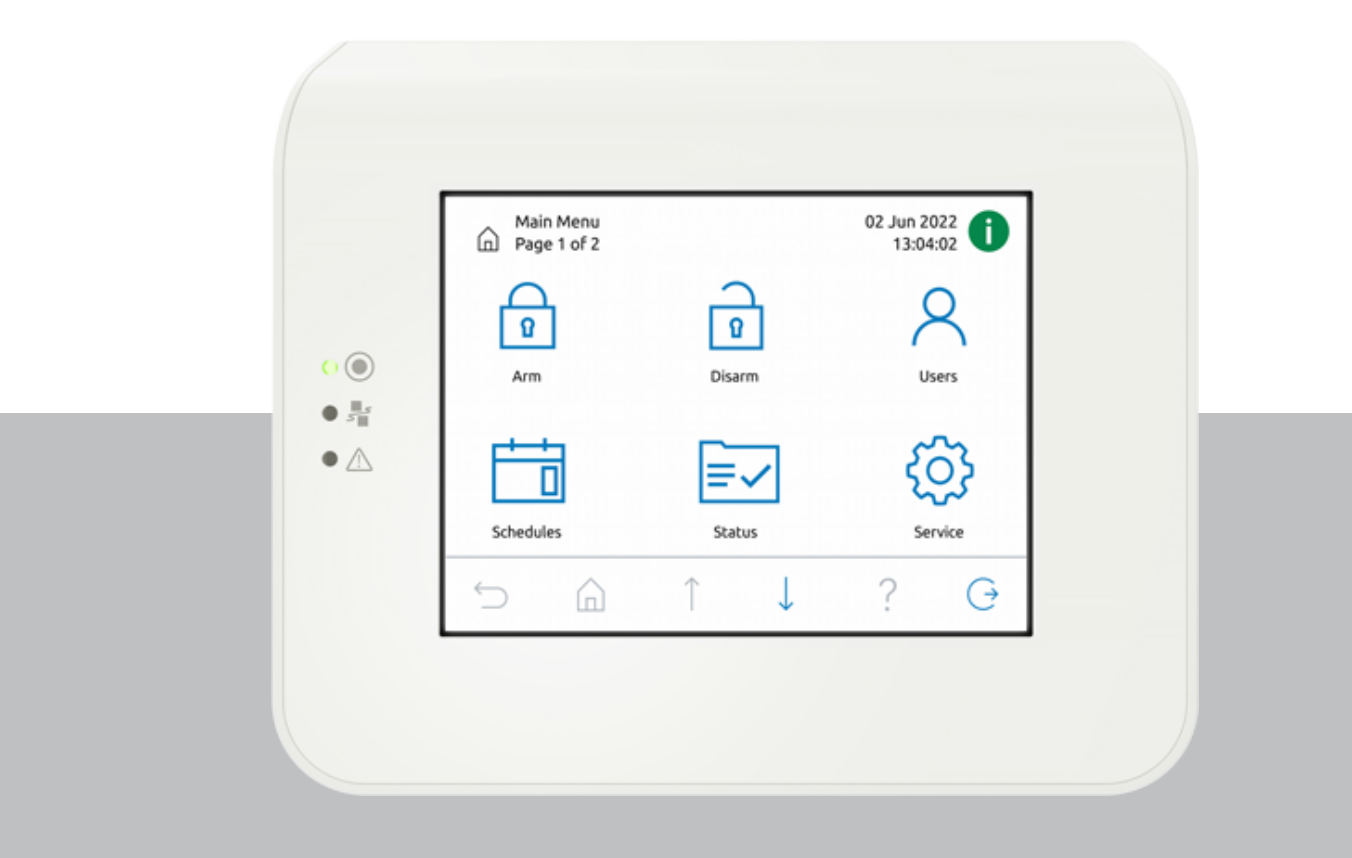

**de** Bedienungsanleitung

# **Inhaltsverzeichnis**

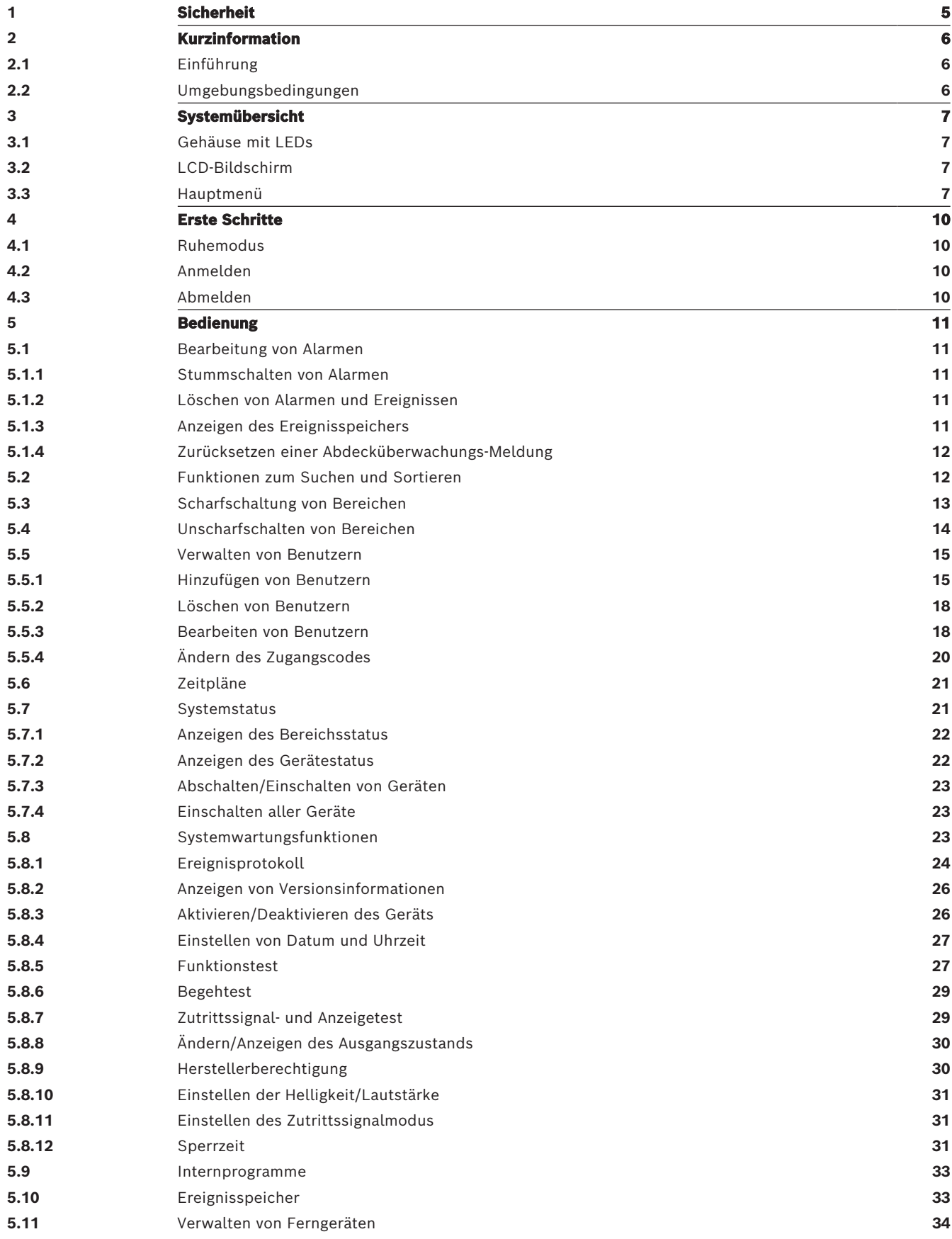

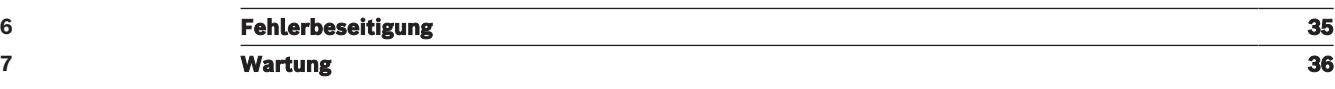

# **1 Sicherheit**

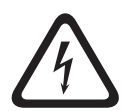

### <span id="page-4-0"></span>**Gefahr!**

### Elektrizität

Bei unsachgemäßer Bedienung der Anlage oder wenn das System geöffnet oder modifiziert wird, besteht Verletzungsgefahr durch Stromschlag. Öffnen oder verändern Sie niemals das System. Wenden Sie sich an Ihren Errichter, wenn Sie Ihr System ändern lassen möchten.

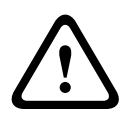

### **Vorsicht!**

Empfindliche Komponenten

Bei unvorsichtiger Handhabung des Systems oder wenn das System geöffnet oder verändert wird, können empfindliche Komponenten beschädigt werden.

- Gehen Sie stets sorgsam mit dem System um.
- Öffnen oder verändern Sie niemals das System.
- Wenn Sie Veränderungen an Ihrem System vornehmen möchten, wenden Sie sich an den Errichter.

### **Elektro- und Elektronikaltgeräte**

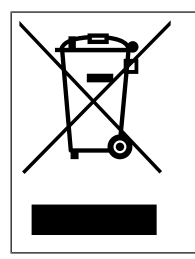

Dieses Produkt bzw. der Akku muss getrennt vom Hausmüll entsorgt werden. Entsorgen Sie diese Geräte gemäß den örtlichen Gesetzen und Vorschriften, um die Wiederverwendung und/oder das Recycling zu ermöglichen. So können Ressourcen geschont und die Gesundheit der Menschen sowie die Umwelt geschützt werden.

# **2 Kurzinformation**

<span id="page-5-1"></span><span id="page-5-0"></span>Dieses Handbuch beschreibt die Bedienung des MAP Bedienteil eine Taste drücken.

## **2.1 Einführung**

Das MAP Bedienteil eine Taste drücken ist ein Eingabegerät für das MAP 5000-System. Jedes Bedienteil eine Taste drücken verfügt über einen LCD-Farbbildschirm mit einer Bilddiagonale von 14 cm (5,7 Zoll). Der robuste Touchscreen ermöglicht den Zugriff auf die Systemfunktionen über eine Schnittstelle mit intuitiven Symbolen. Die Benutzer berühren einfach die Symbole auf dem Bildschirm, um das System scharf zu schalten, unscharf zu schalten oder weitere Menüoptionen auszuwählen. Der Text auf dem Display wird in der vom Benutzer definierten Sprache angezeigt.

## **2.2 Umgebungsbedingungen**

### <span id="page-5-2"></span>**Umweltbedingungen**

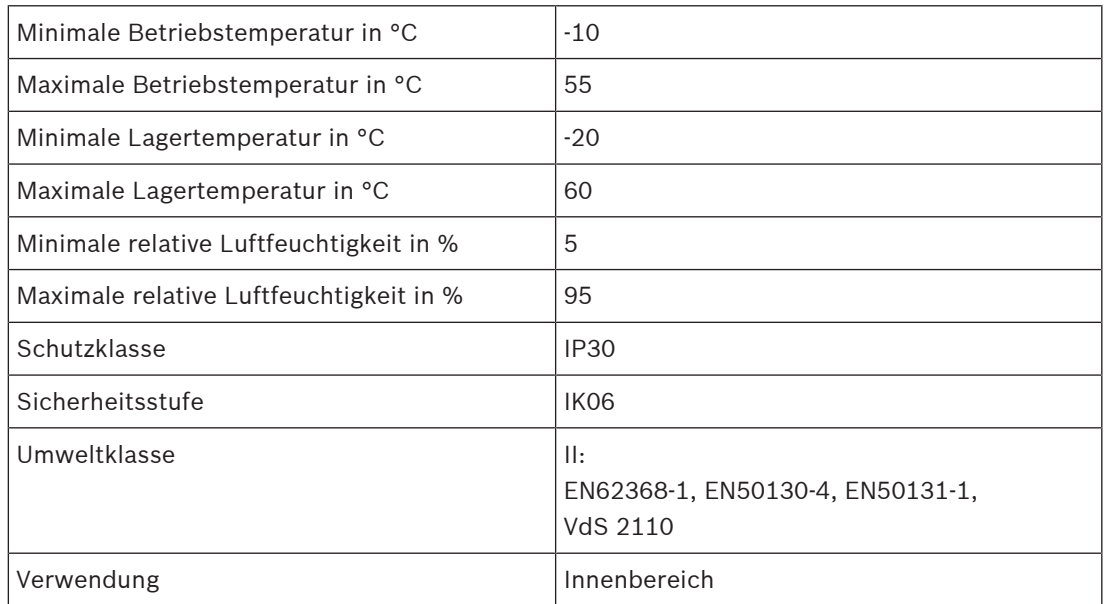

# **3 Systemübersicht**

<span id="page-6-0"></span>Das MAP Bedienteil eine Taste drücken besteht aus einem Gehäuse mit drei LEDs und einem LCD-Bildschirm.

### **3.1 Gehäuse mit LEDs**

<span id="page-6-1"></span>Am linken Rand des MAP-Bedienteil eine Taste drücken-Gehäuses befinden sich drei Leuchtdioden (LEDs):

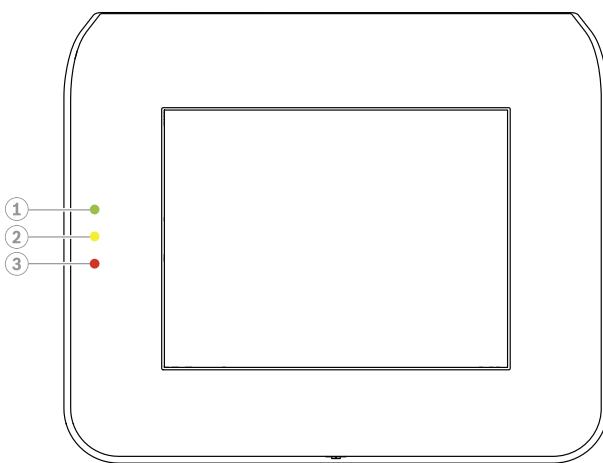

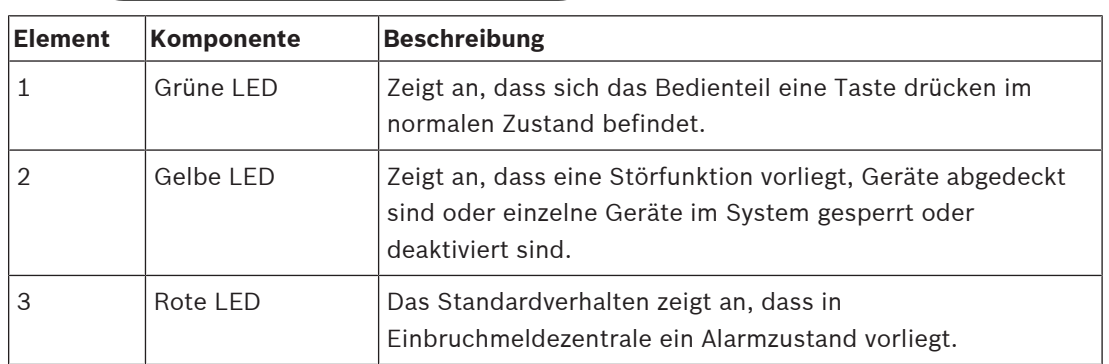

### **3.2 LCD-Bildschirm**

### <span id="page-6-2"></span>**So bedienen Sie den LCD-Bildschirm:**

- Zur Bedienung des LCD-Bildschirms tippen Sie mit mäßigem Druck auf die auf dem Bildschirm gezeigten Symbole und Schaltflächen.
- Verwenden Sie während des Betriebs keine spitzen Gegenstände, um Beschädigungen des LCD-Bildschirms zu vermeiden.

### **3.3 Hauptmenü**

### <span id="page-6-3"></span>**Hinweis!**

Die Symbole auf Ihrem Touchscreen werden durch die vom Installateur konfigurierte Benutzerberechtigungsstufe bestimmt. Ihr Touchscreen unterscheidet sich daher möglicherweise von dem, was in diesem Handbuch beschrieben ist.

**i**

### **Hauptmenü – Bildschirm 1**

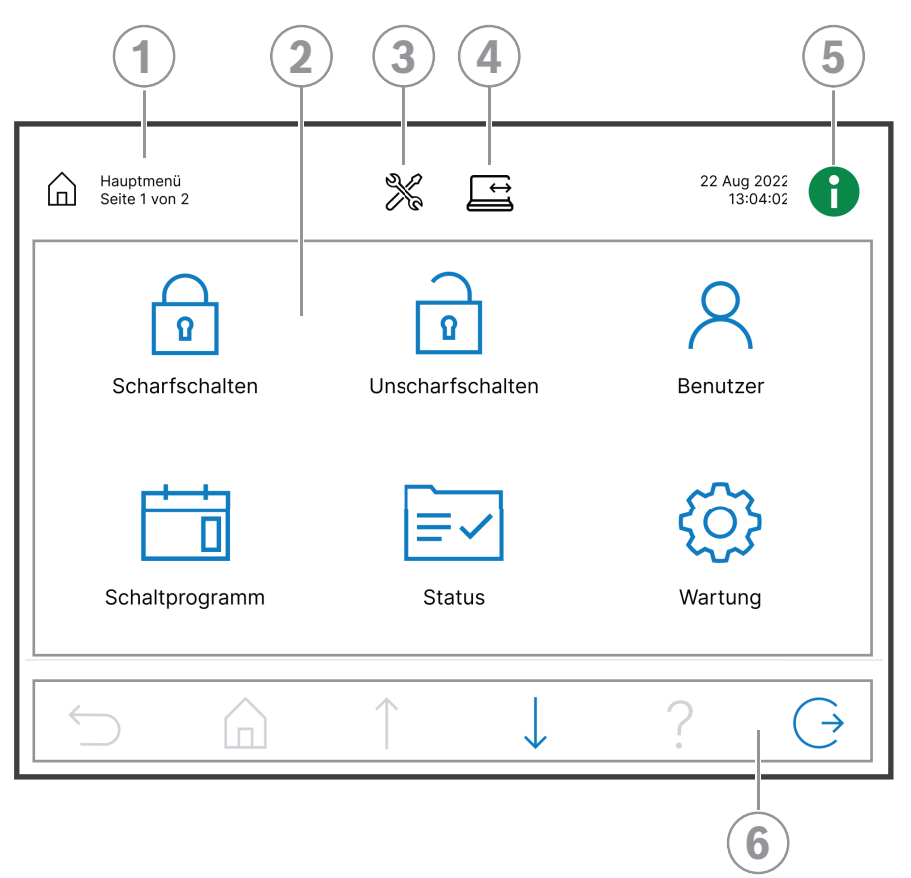

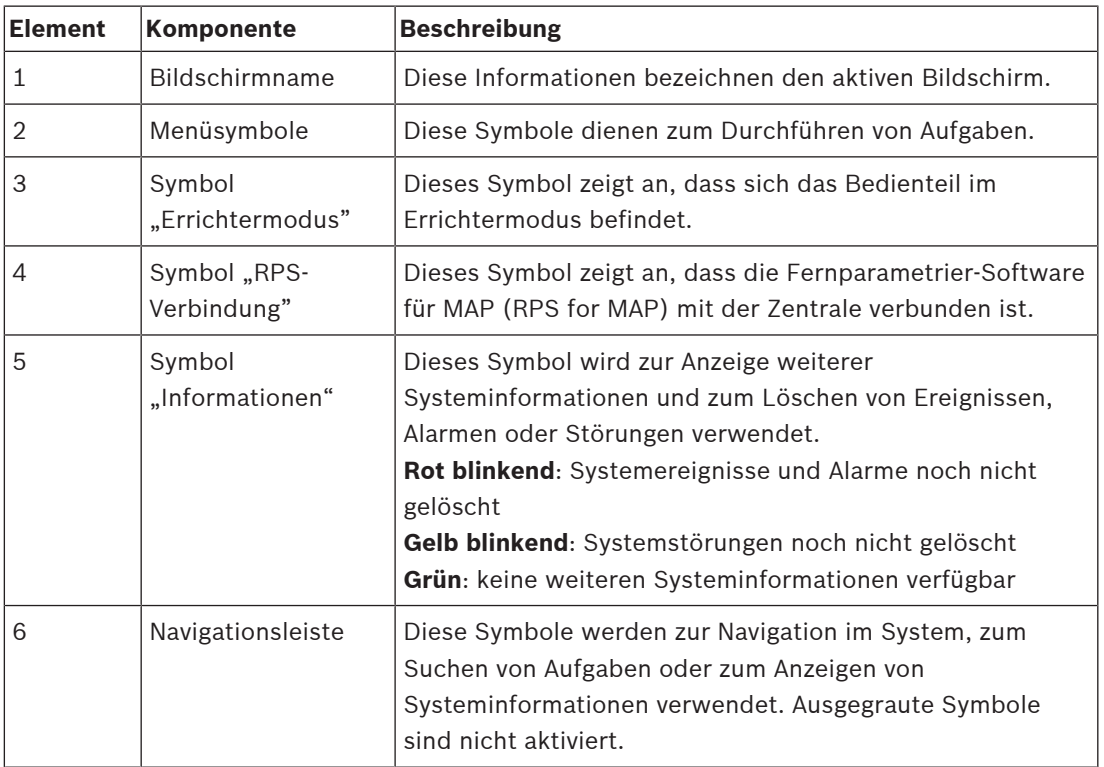

### **Hauptmenü – Bildschirm 2**

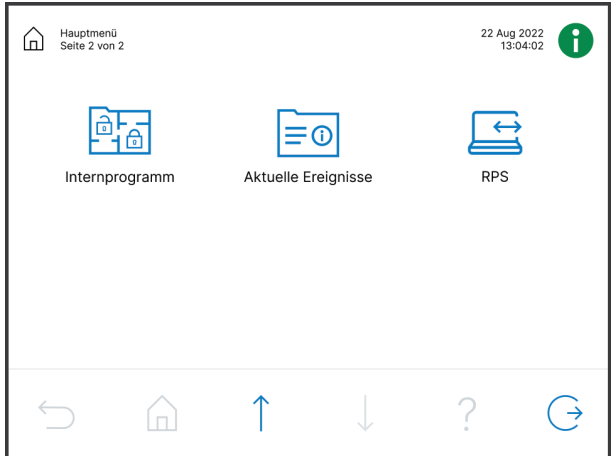

**Tasten auf der Navigationsleiste**

| <b>Element</b> | Komponente      | <b>Beschreibung</b>                                                                  |
|----------------|-----------------|--------------------------------------------------------------------------------------|
|                | Zurück-         | Zeigt den vorherigen Bildschirm an                                                   |
|                | Home            | Zeigt das Hauptmenü an                                                               |
|                | Bild nach oben  | Zeigt auf Bildschirmen, die mehr als eine Seite umfassen,<br>die vorherige Seite an. |
|                | Bild nach unten | Zeigt auf Bildschirmen, die mehr als eine Seite umfassen,<br>die nächste Seite an.   |
|                | Hilfe           | Zeigt nützliche Informationen zum aktiven Bildschirm an                              |
|                | Beenden         | Meldet den Benutzer ab und zeigt den Ruhebildschirm an                               |

# **4 Erste Schritte**

<span id="page-9-1"></span><span id="page-9-0"></span>In diesem Kapitel wird beschrieben, wie man sich an- und abmeldet.

### **4.1 Ruhemodus**

Wenn das Bedienteil eine Taste drücken nicht verwendet wird, wird ein Ruhebildschirm angezeigt.

### **So wird der Ruhebildschirm entfernt:**

4 Berühren Sie den Bildschirm, um den Ruhemodus zu verlassen und den Anmeldebildschirm anzuzeigen.

### **4.2 Anmelden**

### <span id="page-9-4"></span><span id="page-9-2"></span>**So melden Sie sich an:**

- 1. Tippen Sie auf den Bildschirm, um den Anmeldebildschirm anzuzeigen.
- 2. Geben Sie im Feld "Zugangscode" Ihren Zugangscode ein. Der Benutzer-Zugangscode ist eine Kombination aus einer 3-stelligen Benutzer-ID und einem 6-stelligen Passwort (z. B. 005 123456). Wenn der Zugangscode korrekt ist, wird das **Hauptmenü** angezeigt.

### **Ungültiger Zugangscode**

Wenn der Zugangscode nicht korrekt ist, wird eine Fehlermeldung angezeigt.

ШI Um das Feld "Zugangscode" zu leeren, drücken Sie

Das Bedienteil eine Taste drücken wird standardmäßig zwei Minuten lang gesperrt, wenn zehn Mal ein ungültiger Zugangscode eingegeben wurde. Diese Werte können vom Einrichter über RPS für MAP konfiguriert werden.

### **So setzen Sie das Passwort zurück:**

- Weitere Informationen zum Zurücksetzen des Passworts finden Sie unter [So setzen Sie](#page-17-2) [einen Zugangscode zurück:, Seite 18](#page-17-2).
- <span id="page-9-3"></span>4 Für weitere Informationen wenden Sie sich an den Errichter oder Systemadministrator.

### **4.3 Abmelden**

### **So melden Sie sich ab:**

4 Um sich abzumelden, drücken Sie

# $\bigodot$

### **Automatisches Abmelden**

Ein Benutzer wird automatisch abgemeldet, wenn es zwei Minuten lang keine Aktivität gegeben hat. Dieser Wert kann vom Errichter über RPS für MAP konfiguriert werden.

4 Für weitere Informationen wenden Sie sich an den Errichter oder Systemadministrator.

# **5 Bedienung**

<span id="page-10-1"></span><span id="page-10-0"></span>In diesem Kapitel werden alle Benutzervorgänge beschrieben.

### **5.1 Bearbeitung von Alarmen**

In diesem Kapitel wird die Bearbeitung von Alarmen und anderen Ereignissen beschrieben.

### **5.1.1 Stummschalten von Alarmen**

### <span id="page-10-2"></span>**So schalten Sie den akustischen Signalgeber im lokalen Bedienteil eine Taste drücken stumm**

- 4 Berühren Sie den Bildschirm vom lokalen Bedienteil eine Taste drücken.
- $\Rightarrow$  Der Anmeldebildschirm wird angezeigt und der akustische Signalgeber auf dem lokalen Bedienteil eine Taste drücken wird stummgeschaltet.

### **So schalten Sie alle akustischen Signalgeber von Ferngeräten stumm:**

1. Melden Sie sich an, um alle akustischen Signalgeber anzuzeigen. Siehe [So melden Sie](#page-9-4) [sich an:, Seite 10](#page-9-4).

Die ersten und letzten Alarme werden sofort angezeigt.

2. Um die Alarme aller akustischen Ferngeräte und Bedienteile stummzuschalten, drücken

Sie

 $\Rightarrow$  Die Alarme aller akustischen Ferngeräte und Bedienteile sind stummgeschaltet.

### **5.1.2 Löschen von Alarmen und Ereignissen**

### <span id="page-10-3"></span>**So setzen Sie Alarme und Ereignisse zurück:**

1. Zum Anzeigen aller aktuellen Alarme und Ereignisse drücken Sie Alle aktuellen Alarme und Ereignisse werden angezeigt.

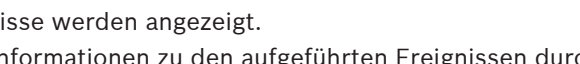

⊕

- 2. Lesen Sie sich die detaillierten Informationen zu den aufgeführten Ereignissen durch und lösen Sie die Probleme, falls notwendig.
- 冊 3. Um die Alarme und Ereignisse zurückzusetzen, drücken Sie
- $\Rightarrow$  Alle Alarme und Ereignisse werden zurückgesetzt.

### **Fehlende Berechtigung**

Wenn Sie keine Berechtigung zum Zurücksetzen der Alarme und Ereignisse haben, wird eine Fehlermeldung angezeigt.

So erhalten Sie weitere Informationen:

<span id="page-10-4"></span>Für weitere Informationen wenden Sie sich an den Errichter oder Systemadministrator.

### **5.1.3 Anzeigen des Ereignisspeichers**

Wenn das Symbol **V** rot oder gelb blinkt, kann ein Ereignis im Ereignisspeicher angezeigt werden.

### **So zeigen Sie den Ereignisspeicher an:**

- 1. Um den Ereignisspeicher anzuzeigen, drücken Sie Die neuesten Ereignisse werden zuerst angezeigt.
- 2. Setzen Sie Ereignisse bei Bedarf zurück.

### **5.1.4 Zurücksetzen einer Abdecküberwachungs-Meldung**

### <span id="page-11-0"></span>**So setzen Sie eine Abdecküberwachungs-Meldung zurück:**

Eine Abdecküberwachungs-Meldung wird angezeigt, wenn ein Objekt vor einem Bewegungsmelder platziert wird, der Abdeckungsversuche erkennen kann.

- 1. Starten Sie den Bewegungsmeldertest für den Bereich, in dem sich die Bewegungsmelder befindet. Siehe [Begehtest, Seite 29](#page-28-0).
- 2. Entfernen Sie das Objekt, das den Bewegungsmelder abdeckt.
- 3. Lösen Sie den Melder durch Bewegung aus.
- 4. Beenden Sie den Bewegungsmeldertest.
- <span id="page-11-1"></span> $\Rightarrow$  Die Abdecküberwachungs-Meldung wird zurückgesetzt.

### **5.2 Funktionen zum Suchen und Sortieren**

Wenn das Durchsuchen oder Sortieren möglich ist, werden die entsprechenden Such- und Sortiertasten angezeigt.

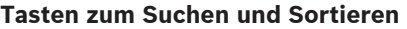

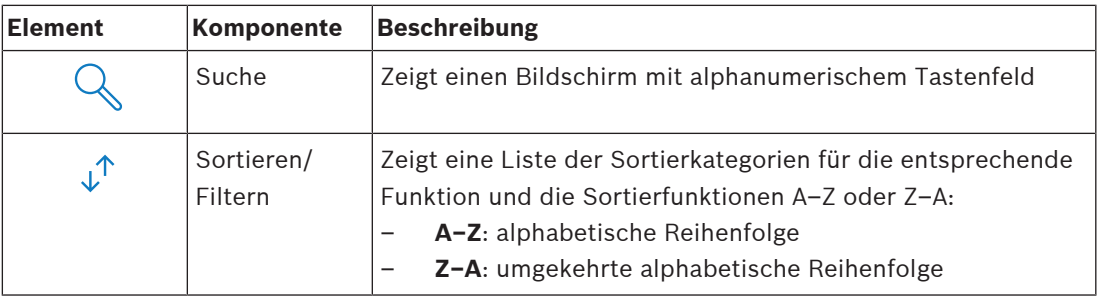

### **So suchen Sie:**

- 1. Drücken Sie Der Bildschirm mit dem alphanumerischen Tastenfeld wird eingeblendet.
- 2. Geben Sie einen Suchbegriff über das alphanumerische Tastenfeld und die folgenden Befehle ein:

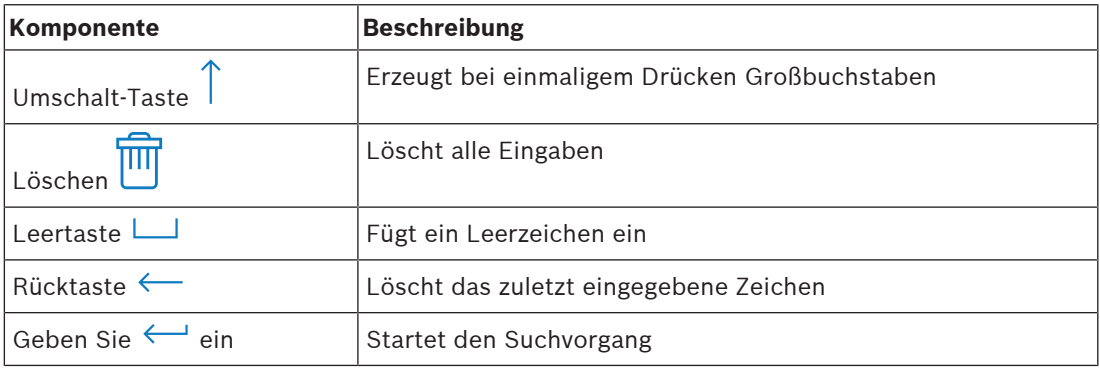

### **So sortieren Sie:**

- 心 1. Drücken Sie zum Sortieren von Funktionen Die Tasten für die alphabetische Sortierung werden angezeigt.
- 2. Um von A bis Z zu sortieren, drücken Sie **A–Z**. Um von Z–A zu sortieren, drücken Sie **Z–A**.

### **So filtern Sie:**

 $\downarrow^{\uparrow}$ 1. Drücken Sie zum Filtern

Die Tasten mit den möglichen Filterauswahlen werden angezeigt. Die möglichen Filterauswahlen hängen vom aktuell angezeigten Menü ab. Beispielsweise können Bereiche nach ihrem Status der Scharfschaltung und Geräte nach ihrem Fehler- oder Umgehungsstatus gefiltert werden.

<span id="page-12-0"></span>2. Wählen Sie eine Filterauswahl.

### **5.3 Scharfschaltung von Bereichen**

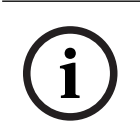

### **Hinweis!**

Wenn Ihr System mit einem SmartKey oder Blockschlössern ausgestattetet ist, können Bereiche nur über diese Steuerelemente scharfgeschaltet werden. Bereiche können nicht mit einem Bedienteil eine Taste drücken scharfgeschaltet werden.

So erhalten Sie weitere Informationen:

4 Für weitere Informationen wenden Sie sich an den Errichter oder Systemadministrator.

### So öffnen Sie das Menü "Scharfschalten":

- ▶ Zum Öffnen des Menüs Scharfschalten drücken Sie **LIJ** und
- ð Das Menü **Scharfschalten** mit drei Menüoptionen wird angezeigt.

### **Das Menü "Scharfschalten"**

– Option 1: **Einen vordefinierten lokalen Bereich scharfschalten**

Wählen Sie diese Option, um einen vordefinierten Bereich in einem Schritt scharfzuschalten. Bei dieser Option kann ein kundenspezifischer Bereich definiert werden.

– Option 2: **Alle Bereiche scharfschalten**

Wählen Sie diese Option, um alle konfigurierten Bereiche in einem Schritt scharfzuschalten. Die konfigurierten Bereiche werden vom Errichter für jeden Benutzer definiert.

– Option 3: **Ausgewählte Bereiche scharfschalten** Wählen Sie diese Option, um einen oder mehrere Bereiche aus einer Liste scharfzuschalten. Greifen Sie auf das Sperrzeitmenü zu.

#### **So schalten Sie scharf:**

- Wählen Sie eine der drei Menüoptionen, um fortzufahren. Der Bereich und seine aktuelle Scharfschaltungsmöglichkeit werden angezeigt.
- Ein Bereich ist bereit zum Scharfschalten, wenn das Symbol angezeigt wird.
- Ein Bereich ist nicht bereit zum Scharfschalten, wenn das Symbol **Aufgangs** angezeigt wird.

### **So schalten Sie scharf, wenn der Bereich bereit zum Scharfschalten ist**

Ein Bereich ist bereit zum Scharfschalten, wenn das Symbol **19 angezeigt wird. Alle Geräte** in diesem Bereich befinden sich im Normalzustand.

- 1. Um einen Bereich scharfzuschalten, der bereit dazu ist, drücken Sie die gewünschte Option bzw. den gewünschten Bereich.
- $\boxed{0}$ 2. Drücken Sie

Ein Countdown wird gestartet und zeigt die verbleibende Zeit, um den Standort zu verlassen.

- 3. Verlassen Sie den Bereich innerhalb der verbleibenden Dauer des Countdowns.
- $\Rightarrow$  Der Bereich ist scharfgeschaltet.

**F** 

### **So machen Sie einen Bereich bereit zum Scharfschalten:**

Ein Bereich ist nicht bereit zum Scharfschalten, wenn das Symbol  $\mathbb{Z}$  angezeigt wird. Es gibt aktive oder gestörte Geräte im Bereich.

- 1. Um einen Bereich nicht scharfzuschalten, drücken Sie die gewünschte Option bzw. den gewünschten Bereich.
- 2. Drücken Sie

Alle aktiven oder gestörten Geräte, die abgeschaltet bzw. nicht abgeschaltet werden können, werden angezeigt.

3. Beheben Sie die Probleme der aufgeführten Geräte, um diesen Bereich bereit zum Scharfschalten zu machen.

**i**

#### **Hinweis!**

Für den Fall, dass ein Sperrzeitintervall für einen Bereich konfiguriert ist, wird das Symbol

unter Ausgew. **Bereiche scharfschalten** angezeigt.

- 4 Wählen Sie für den Zugriff auf das Menü **Sperrzeit** den Bereich und drücken Sie
- 4 Weitere Informationen zur Sperrzeit finden Sie unter [Sperrzeit, Seite 31](#page-30-2).

#### **Zwangsläufige Scharfschaltung**

# **!**

**Vorsicht!**

Wenn Sie **Zwangsläufige Scharfschaltung** drücken, werden alle aktiven oder gestörten Geräte ignoriert und der Bereich wird scharfgeschaltet. Drücken Sie diese Taste nur, wenn Sie einen Bereich ohne den Schutz der betroffenen Geräte scharfschalten möchten.

**Zwangsläufiges Scharfschalten** ist nur wählbar, wenn alle Voraussetzungen erfüllt sind, um die Scharfschaltung eines Bereichs mit aktiven oder gestörten Geräten zu ermöglichen. Je nach regionalen Normen und Systemkonfigurationen können sich die Voraussetzungen unterscheiden.

In der Regel ist die Taste **Zwangsläufige Scharfschaltung** aktiviert, wenn die folgenden Voraussetzungen erfüllt sind:

- Der Bereich enthält keine Geräte, die nicht abgeschaltet werden dürfen. Diese Geräte haben die Informationen **Abschalten während der zwangsläufigen Scharfschaltung nicht möglich**.
- Die Systemkonfiguration ermöglicht, dass eine bestimmte Anzahl der Geräte abgeschaltet werden kann. Diese Geräte haben die Informationen **Abschalten möglich**.

### **So führen Sie eine zwangsläufige Scharfschaltung durch:**

4 Wenn Sie den Bereich ohne die aufgelisteten Geräte scharfschalten möchten und die Voraussetzungen erfüllt sind, drücken Sie auf **Zwangsläufige Scharfschaltung**.

### **5.4 Unscharfschalten von Bereichen**

## <span id="page-13-0"></span>**Hinweis!**

Wenn Ihr System mit einem SmartKey oder Blockschlössern ausgestattetet ist, können Bereiche nur über diese Steuerelemente unscharfgeschaltet werden. Bereiche können nicht mit einem Bedienteil eine Taste drücken unscharfgeschaltet werden.

So erhalten Sie weitere Informationen:

4 Für weitere Informationen wenden Sie sich an den Errichter oder Systemadministrator.

**i**

### So öffnen Sie das Menü "Unscharfschalten":

- → Zum Öffnen des Menüs **Unscharfschalten** drücken Sie <u>[n]</u> und **1**
- ð Das Menü **Unscharfschalten** mit drei Menüoptionen wird angezeigt.

### **Das Menü "Unscharfschalten"**

– Option 1: **Einen vordefinierten lokalen Bereich unscharfschalten**

Wählen Sie diese Option, um einen vordefinierten Bereich in einem Schritt unscharfzuschalten. Bei dieser Option kann ein kundenspezifischer Bereich definiert werden.

### – Option 2: **Alle Bereiche unscharfschalten**

Wählen Sie diese Option, um alle konfigurierten Bereiche in einem Schritt unscharfzuschalten. Die konfigurierten Bereiche werden vom Errichter für jeden Benutzer definiert.

– Option 3: **Ausgewählte Bereiche unscharfschalten** Wählen Sie diese Option, um einen oder mehrere Bereiche aus einer Liste unscharfzuschalten. Greifen Sie auf das Sperrzeitmenü zu.

### **So schalten Sie unscharf:**

1. Wählen Sie eine der drei Menüoptionen, um fortzufahren. Der Bereich und sein aktueller Status der Scharfschaltung werden angezeigt. Ein Bereich

नि ist scharfgeschaltet und kann unscharfgeschaltet werden, wenn das Symbol angezeigt wird.

2. Um einen Bereich unscharfzuschalten, drücken Sie die gewünschte Option bzw. den gewünschten Bereich.

向 3. Drücken Sie

 $\Rightarrow$  Der Bereich wird unscharfgeschaltet.

### **Hinweis!**

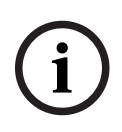

Für den Fall, dass ein Sperrzeitintervall für einen Bereich konfiguriert ist, wird das Symbol

 unter Ausgew. **Bereiche unscharfschalten** angezeigt Der Bereich, für den das Sperrzeitintervall konfiguriert ist, kann nicht außerhalb dieses Sperrzeitintervalls unscharfgeschaltet werden.

- 4 Wählen Sie für den Zugriff auf das Menü **Sperrzeit** den Bereich und drücken Sie
- <span id="page-14-0"></span>Weitere Informationen zur Sperrzeit finden Sie unter [Sperrzeit, Seite 31](#page-30-2).

### **5.5 Verwalten von Benutzern**

Benutzer können hinzugefügt, gelöscht und bearbeitet und Passwörter können geändert werden. Diese Optionen können für bestimmte Benutzerprofile gemäß der Konfiguration des Errichters eingeschränkt werden.

Für weitere Informationen wenden Sie sich an den Errichter oder Systemadministrator.

### **5.5.1 Hinzufügen von Benutzern**

### <span id="page-14-1"></span>**So öffnen Sie das Menü "Benutzer":**

- → Zum Öffnen des Menüs **Benutzer** drücken Sie (n) und
- ð Das Menü **Benutzer** mit vier Menüoptionen wird angezeigt.

#### **So fügen Sie einen neuen Benutzer hinzu:**

4 Drücken Sie **Benutzer hinzufügen**.

Die Optionen, die für einen Benutzer festgelegt werden können, werden angezeigt.

Zum Hinzufügen eines Benutzers sind die folgenden Optionen verpflichtend:

- **Benutzer-ID eingeben**
- **Benutzername eingeben**
- Bedienteil**Benutzer hinzufügen**

Die Option **SmartKey-Benutzer hinzufügen** ist optional.

#### **So fügen Sie eine Benutzer-ID hinzu:**

- 1. Drücken Sie **Benutzer-ID eingeben**. Die Benutzer-ID-Optionen werden angezeigt.
- 2. Damit das System automatisch eine Benutzer-ID auswählt, drücken Sie **Nächste verfügbare Benutzer-ID anfordern**. Um manuell eine Benutzer-ID auszuwählen, drücken Sie **Benutzer-ID eingeben** und geben Sie die Benutzer-ID ein.
- 3. Drücken Sie zur Bestätigung der Benutzer-ID auf Die Benutzeroptionen werden angezeigt.

### **So fügen Sie einen Benutzernamen hinzu:**

- 1. Drücken Sie **Benutzername eingeben**. Die Optionen für Benutzernamen werden angezeigt.
- 2. Um den Vornamen des Benutzers einzugeben, drücken Sie **Vorname eingeben**.
- 3. Geben Sie über das alphanumerische Tastenfeld den Namen ein.
- 4. Drücken Sie die **Eingabetaste**.
- 5. Um den Nachnamen des Benutzers einzugeben, drücken Sie **Nachname eingeben**.
- 6. Geben Sie über das alphanumerische Tastenfeld den Namen ein.
- 7. Drücken Sie die **Eingabetaste**.
- 8. Drücken Sie zur Bestätigung des Vor- und Nachnamens Die Benutzeroptionen werden angezeigt.

### **Optional: SmartKey-Benutzer**

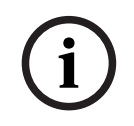

### **Hinweis!**

Diese Option kann nur verwendet werden, wenn ein SmartKey-Profil vom Errichter konfiguriert ist.

4 Für weitere Informationen wenden Sie sich an den Errichter oder Systemadministrator.

### **So fügen Sie einen SmartKey-Benutzer hinzu:**

- 1. Drücken Sie **SmartKey-Benutzer hinzufügen**. Die SmartKey-Optionen werden angezeigt.
- 2. Wenn Sie die ID des SmartKey-Codierschlüssels eingeben möchten, drücken Sie **SmartKey-Schlüsselnummer eingeben**.
- 3. Geben Sie über das alphanumerische Tastenfeld die 8-stellige ID, die sich auf dem SmartKey-Codierschlüssel befindet, in das **Eingabefeld** ein.
- 4. Drücken Sie zur Bestätigung
- 5. Geben Sie zum Überprüfen über das alphanumerische Tastenfeld die 8-stellige ID, die sich auf dem SmartKey-Codierschlüssel befindet, in das Feld **Kennung bestätigen** ein.

6. Drücken Sie zur Bestätigung der ID Die SmartKey-Optionen werden angezeigt.

7. Drücken Sie **SmartKey-Profil auswählen**. Die vordefinierten SmartKey-Profile werden angezeigt. Wenn kein vordefiniertes SmartKey-Profil verfügbar ist, wird eine Fehlermeldung angezeigt.

- 8. Wählen Sie ein vordefiniertes SmartKey-Profil.
- 9. Drücken Sie zur Bestätigung Die Benutzeroptionen werden angezeigt.

### **So fügen Sie eine Bedienteil eine Taste drücken Benutzer-ID hinzu:**

- 1. Drücken Sie Bedienteil**Benutzer hinzufügen**. Die Bedienteil eine Taste drücken Benutzeroptionen werden angezeigt.
- 2. Drücken Sie **Benutzertyp auswählen**.
- 3. Wählen Sie zwischen **Standardbenutzer** und **Zeitbegrenzter Benutzer**.

Das Symbol **Zumen** zeigt die Auswahl an.

4. Im Fall eines zeitbegrenzten Benutzers geben Sie die Anzahl der Tage an, für die der Benutzer aktiviert ist (0–99).

Wenn Sie 0 eingeben, wird der zeitbegrenzte Benutzer ein inaktiver Benutzer. Inaktive Benutzer können vom Errichter aktiviert werden.

- 5. Drücken Sie zur Bestätigung der Gültigkeitsdauer des Benutzers
- 6. Drücken Sie zur Bestätigung des Benutzertyps Die Bedienteil eine Taste drücken Benutzeroptionen werden angezeigt.
- 7. Drücken Sie **Benutzerprofil auswählen**.
- 8. Wählen Sie zwischen **Errichter-Profil**, **Eigentümer/Einrichtungsmanager**, **Standard-Benutzer**, **Super-Benutzer** und anderen **Zugangsprofilen**, die über RPS für MAP erstellt wurden.

Das Symbol **Zumen** zeigt die Auswahl an.

- 9. Drücken Sie zur Bestätigung der Benutzerprofils
- Die Bedienteil eine Taste drücken Benutzeroptionen werden angezeigt.
- 10. Drücken Sie **Benutzersprache auswählen**.
- 11. Wählen Sie eine der angezeigten Sprachen.

Das Symbol **Zumen** zeigt die Auswahl an.

- 12. Drücken Sie zur Bestätigung der Benutzersprache Die Bedienteil eine Taste drücken Benutzeroptionen werden angezeigt.
- 13. Drücken Sie **Scharfschalteverzögerung auswählen**.
- 14. Wählen Sie zwischen **Standard** und **Erweitert**.

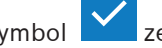

Das Symbol **Zumen** zeigt die Auswahl an.

- 15. Drücken Sie zur Bestätigung der Option zur Scharfschalteverzögerung Die Bedienteil eine Taste drücken Benutzeroptionen werden angezeigt.
- 16. Drücken Sie zur Bestätigung der Bedienteil eine Taste drückenBenutzeroptionen

Die Benutzeroptionen werden angezeigt.

#### **So beenden Sie das Hinzufügen eines Benutzers:**

Nachdem alle Bedienteil eine Taste drücken Benutzeroptionen eingegeben wurden,

drücken Sie  $\forall$ , um den Benutzer hinzuzufügen.

Eine Bestätigungsmeldung wird angezeigt.

Das Menü **Benutzer** wird angezeigt.

 $\Rightarrow$  Der neue Benutzer wurde hinzugefügt.

### **Zugangscode eines neuen Benutzers**

Der Standard-Zugangscode ist eine Kombination aus der 3-stelligen Benutzer-ID und einem 6 stelligen Passwort. Der 6-stellige Standardwert des Zugangscodes lautet 000000.

4 Informationen zum Ändern des Standardpassworts in ein individuelles Passwort finden Sie unter [So ändern Sie den Zugangscode:, Seite 21](#page-20-2).

### **5.5.2 Löschen von Benutzern**

### <span id="page-17-0"></span>**So öffnen Sie das Menü "Benutzer":**

- Zum Öffnen des Menüs **Benutzer** drücken Sie **numer Steiner**
- ð Das Menü **Benutzer** mit vier Menüoptionen wird angezeigt.

### **So löschen Sie Benutzer:**

- 1. Drücken Sie **Benutzer löschen**. Eine Liste der Benutzer wird angezeigt.
- 2. Wählen Sie den Benutzer, den Sie löschen möchten.
- 3. Eine Bestätigungsmeldung wird angezeigt.
- 4. Drücken Sie , um den ausgewählten Benutzer zu löschen
- $\Rightarrow$  Der ausgewählte Benutzer wird gelöscht.

### **5.5.3 Bearbeiten von Benutzern**

### <span id="page-17-1"></span>**So öffnen Sie das Menü "Benutzer":**

- zum Öffnen des Menüs **Benutzer** drücken Sie **numer State**
- ð Das Menü **Benutzer** mit vier Menüoptionen wird angezeigt.

### **So bearbeiten Sie einen Benutzer:**

- 1. Drücken Sie **Benutzer bearbeiten**.
	- Eine Liste der Benutzer wird angezeigt.
- 2. Wählen Sie den Benutzer, den Sie bearbeiten möchten.
- Die folgenden Optionen zur Bearbeitung eines Benutzers sind verfügbar:
- **Zugangscode zurücksetzen**
- **Benutzername ändern**
- **SmartKey-Benutzer ändern**
- Bedienteil **Benutzer ändern**

### <span id="page-17-2"></span>**So setzen Sie einen Zugangscode zurück:**

- 1. Drücken Sie **Zugangscode zurücksetzen**.
- 2. Eine Bestätigungsmeldung wird angezeigt.
- $\Rightarrow$  Der Zugangscode des ausgewählten Benutzers wird auf den Standardwert zurückgesetzt. Der Standard-Zugangscode ist eine Kombination aus der 3-stelligen Benutzer-ID und einem 6-stelligen Passwort. Der 6-stellige Standardwert des Zugangscodes lautet 000000. Die 3-stellige Benutzer-ID kann nicht geändert werden.

**i**

 $\Rightarrow$  Es muss ein neues Passwort eingegeben werden. Weitere Informationen finden Sie unter [Ändern des Zugangscodes, Seite 20](#page-19-0).

### **So bearbeiten Sie einen Benutzernamen:**

- 1. Drücken Sie **Benutzername ändern**. Die Optionen für Benutzernamen werden angezeigt.
- 2. Um den Vornamen des Benutzers einzugeben, drücken Sie **Vorname eingeben**.
- 3. Geben Sie über das alphanumerische Tastenfeld den Namen ein.
- 4. Drücken Sie die **Eingabetaste**.
- 5. Um den Nachnamen des Benutzers einzugeben, drücken Sie **Nachname eingeben**.
- 6. Geben Sie über das alphanumerische Tastenfeld den Namen ein.
- 7. Drücken Sie die **Eingabetaste**.
- 8. Drücken Sie zur Bestätigung des Vor- und Nachnamens Die Benutzeroptionen werden angezeigt.

### **Optional: SmartKey-Benutzer**

### **Hinweis!**

Diese Option kann nur verwendet werden, wenn ein SmartKey-Profil vom Errichter konfiguriert ist.

4 Für weitere Informationen wenden Sie sich an den Errichter oder Systemadministrator.

### **So bearbeiten Sie einen SmartKey-Benutzer:**

- 1. Drücken Sie **SmartKey-Benutzer ändern**. Die SmartKey-Optionen werden angezeigt.
- 2. Wenn Sie die ID des SmartKey-Codierschlüssels eingeben möchten, drücken Sie **SmartKey-Schlüsselnummer eingeben**.
- 3. Geben Sie über das alphanumerische Tastenfeld die 8-stellige ID, die sich auf dem SmartKey-Codierschlüssel befindet, in das **Eingabefeld** ein.
- 4. Drücken Sie zur Bestätigung
- 5. Geben Sie zum Überprüfen über das alphanumerische Tastenfeld die 8-stellige ID, die sich auf dem SmartKey-Codierschlüssel befindet, in das Feld **Kennung bestätigen** ein.
- 6. Drücken Sie zur Bestätigung der ID Die SmartKey-Optionen werden angezeigt.
- 7. Drücken Sie **SmartKey-Profil auswählen**. Die vordefinierten SmartKey-Profile werden angezeigt. Wenn kein vordefiniertes SmartKey-Profil verfügbar ist, wird eine Fehlermeldung angezeigt.
- 8. Wählen Sie ein vordefiniertes SmartKey-Profil.
- 9. Drücken Sie zur Bestätigung Die Benutzeroptionen werden angezeigt.

### **So bearbeiten Sie einen Bedienteil eine Taste drücken Benutzer**

- 1. Drücken Sie Bedienteil**Benutzer bearbeiten**. Die Bedienteil eine Taste drücken Benutzeroptionen werden angezeigt.
- 2. Drücken Sie **Benutzertyp auswählen**.
- 3. Wählen Sie zwischen **Standardbenutzer** und **Zeitbegrenzter Benutzer**.
- 4. Im Fall eines zeitbegrenzten Benutzers geben Sie die Anzahl der Tage an, für die der Benutzer aktiviert ist (0–99). Wenn Sie 0 eingeben, wird der zeitbegrenzte Benutzer ein inaktiver Benutzer. Inaktive Benutzer können vom Errichter aktiviert werden.
- 5. Drücken Sie zur Bestätigung der Gültigkeitsdauer des Benutzers
- 6. Drücken Sie zur Bestätigung des Benutzertyps Die Bedienteil eine Taste drücken Benutzeroptionen werden angezeigt.
- 7. Drücken Sie **Benutzerprofil auswählen**.
- 8. Wählen Sie zwischen **Errichter-Profil**, **Eigentümer/Einrichtungsmanager**, **Standard-Benutzer**, **Super-Benutzer** und anderen **Zugangsprofilen**, die über RPS für MAP erstellt wurden.

Das Symbol **V** zeigt die Auswahl an.

- 9. Drücken Sie zur Bestätigung der Benutzerprofils Die Bedienteil eine Taste drücken Benutzeroptionen werden angezeigt.
- 10. Drücken Sie **Benutzersprache auswählen**.
- 11. Wählen Sie eine der angezeigten Sprachen.

Das Symbol **Zumen** zeigt die Auswahl an.

- 12. Drücken Sie zur Bestätigung der Benutzersprache Die Bedienteil eine Taste drücken Benutzeroptionen werden angezeigt.
- 13. Drücken Sie **Scharfschalteverzögerung auswählen**.
- 14. Wählen Sie zwischen **Standard** und **Erweitert**.

Das Symbol **Zeigt die Auswahl an.** 

- 15. Drücken Sie zur Bestätigung der Option zur Scharfschalteverzögerung Die Bedienteil eine Taste drücken Benutzeroptionen werden angezeigt.
- 16. Drücken Sie zur Bestätigung der Bedienteil eine Taste drückenBenutzeroptionen Die Benutzeroptionen werden angezeigt.

### **So schließen Sie die Bearbeitung eines Benutzers ab:**

Nachdem alle Bedienteil eine Taste drücken Benutzeroptionen eingegeben wurden,

drücken Sie , um den Benutzer aktualisieren. Eine Bestätigungsmeldung wird angezeigt. Das Menü **Benutzer** wird angezeigt.

 $\Rightarrow$  Der Benutzer wurde bearbeitet.

### **5.5.4 Ändern des Zugangscodes**

<span id="page-19-0"></span>Der Benutzercode ist eine Kombination aus der 3-stelligen Benutzer-ID und einem 6-stelligen Passwort. Die 3-stellige Benutzer-ID kann nicht geändert werden.

### **So öffnen Sie das Menü "Benutzer":**

- Zum Öffnen des Menüs Benutzer drücken Sie  $\Box$  und
- ð Das Menü **Benutzer** mit vier Menüoptionen wird angezeigt.

### <span id="page-20-2"></span>**So ändern Sie den Zugangscode:**

- 1. Drücken Sie **Zugangscode ändern**.
- 2. Geben Sie über die Zifferntastatur ein neues 6-stelliges Passwort im Feld **Neuen Zugangscode eingeben** ein.
- 3. Geben Sie zum Überprüfen über die Zifferntastatur erneut das neue 6-stellige Passwort in das Feld **Neuen Benutzercode eingeben** ein. Eine Bestätigungsmeldung wird angezeigt.
- $\Rightarrow$  Der Zugangscode wird in die 3-stellige Benutzer-ID und das neue 6-stellige Passwort geändert.

### **5.6 Zeitpläne**

<span id="page-20-0"></span>Zeitpläne können für das Scharfschalten (einschließlich Scharfschalteverzögerung), Unscharfschalten, Ein- und Ausschalten der Ausgänge und für das Ausführen und Stoppen interner Programme parametriert werden. Zeitpläne werden vom Errichter parametriert.

### So öffnen Sie das Menü "Zeitpläne":

- **►** Zum Öffnen des Menüs Zeitpläne drücken Sie  $\boxed{11}$  und
- ð Das Menü **Zeitpläne** mit den parametrierten Zeitplänen wird angezeigt.

Für den Fall, dass keine Zeitpläne parametriert werden:

4 Für weitere Informationen wenden Sie sich an den Errichter oder Systemadministrator.

### **So zeigen Sie einen Zeitplan an oder bearbeiten ihn:**

- 1. Wählen Sie den Zeitplan, den Sie anzeigen und bearbeiten möchten. Sie können Zeitpläne auch nach Namen suchen oder nach aktiven und inaktiven Zeitplänen filtern. Der ausgewählte Zeitplan wird angezeigt.
- 2. Drücken Sie zur Aktivierung oder Deaktivierung des Zeitplans auf die Taste **Zeitplan**.

Das Symbol **Zum** zeigt an, dass der Zeitplan aktiviert ist. Das Symbol **Zum Zum zeigt an**, dass der Zeitplan deaktiviert ist.

- 3. Mit den Tasten **Stunden** und Minuten und den Symbolen bund können Sie die Zeiteinstellungen des Zeitplans bearbeiten.
- 4. Drücken Sie zur Bestätigung
- <span id="page-20-1"></span> $\Rightarrow$  Der Zeitplan wurde geändert.

### **5.7 Systemstatus**

Das Menü **Status** bietet Zugriff auf Systemstatusfunktionen.

### **Das Menü "Status"**

– Option 1: **Bereichstatus anzeigen**

Wählen Sie diese Option, um den Status der Scharf- und Unscharfschaltung aller Bereiche anzuzeigen und detaillierte Informationen dazu zu erhalten, weshalb ein Bereich nicht bereit zum Scharfschalten ist. Bereiche können nach ihrem Status der Scharfschaltung und Unscharfschaltung gefiltert werden.

### – Option 2: **Gerätestatus anzeigen** Wählen Sie diese Option, um den Status der Geräte anzuzeigen. Alle Geräte oder Geräte für einen bestimmten Bereich können angezeigt werden.

<span id="page-21-0"></span>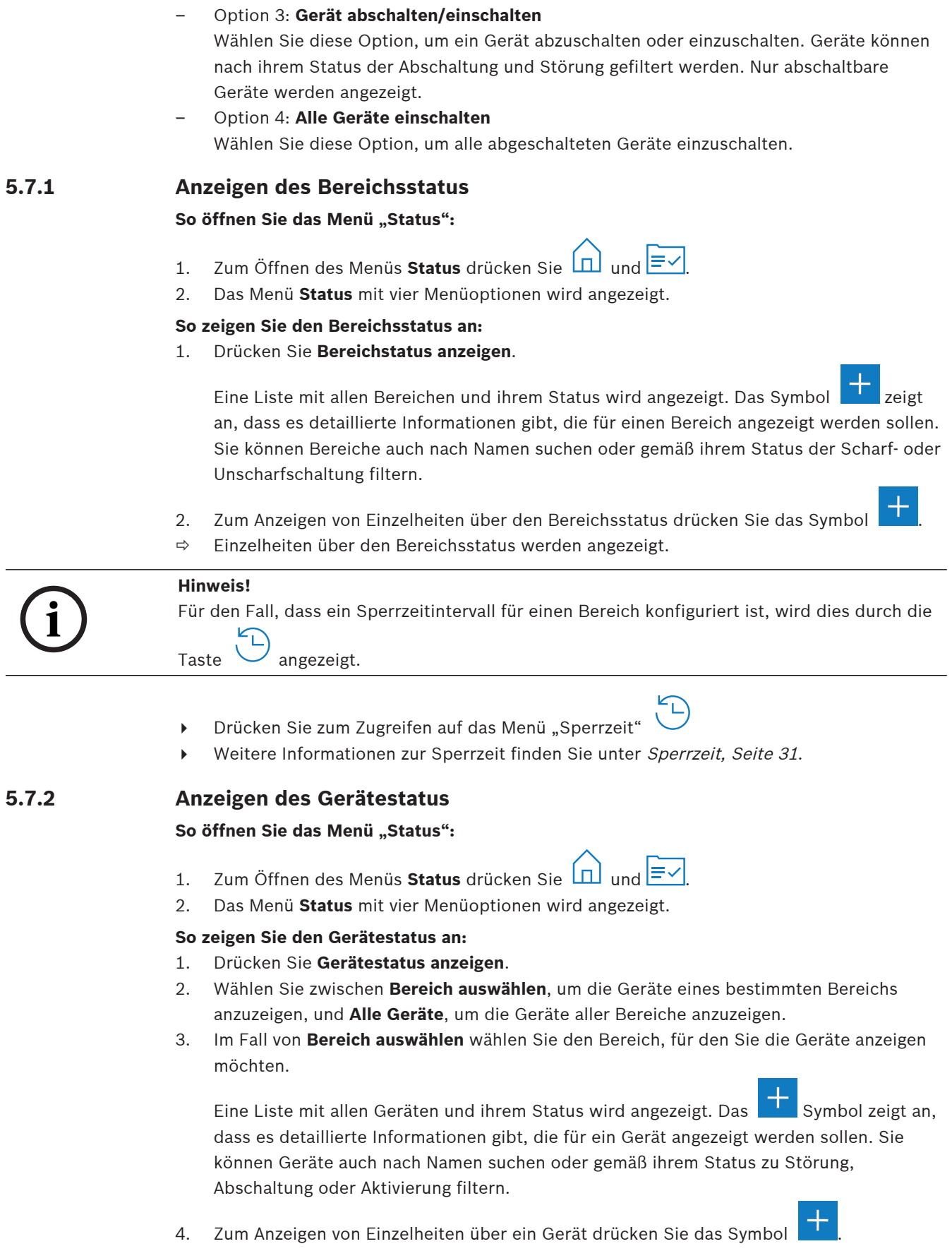

<span id="page-21-1"></span> $\Rightarrow$  Details zum Gerät werden angezeigt.

### **5.7.3 Abschalten/Einschalten von Geräten**

<span id="page-22-0"></span>Wenn ein Gerät abgeschaltet ist, wird es ignoriert, bis es erneut eingeschaltet wird. Wenn Sie beispielsweise ein Fenster mit einem installierten Fenster-Magnetkontakt geöffnet lassen möchten, den Bereich, in dem sich das Fenster befindet, aber trotzdem scharfschalten möchten, können Sie den Fenster-Magnetkontakt abschalten. Das heißt, dass obwohl der Fenster-Magnetkontakt geöffnet ist, kein Alarm ausgelöst wird.

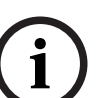

### **Hinweis!**

Durch das Abschalten eines Geräts wird nur das Auslösen von Alarmen deaktiviert. Sabotageereignisse werden weiterhin erkannt und gemeldet.

### So öffnen Sie das Menü "Status":

- 1. Zum Öffnen des Menüs **Status** drücken Sie  $\boxed{1}$  und  $\boxed{\equiv}$
- 2. Das Menü **Status** mit vier Menüoptionen wird angezeigt.

### **So schalten Sie ein Gerät ab oder ein:**

- 1. Drücken Sie **Gerät abschalten/einschalten**. Eine Liste aller Geräte, die abgeschaltet oder eingeschaltet werden können, werden angezeigt. Sie können Geräte auch nach Namen suchen oder gemäß ihrem Status zu Störung und Abschaltung filtern.
- 2. Um den Status eines Geräts zu ändern, drücken Sie die Taste des Geräts.
- $\Rightarrow$  Das Symbol **Let und Data Constantive Constant** Das Symbol **Let und die** gelbe LED auf dem Bedienteil eine Taste drücken zeigen an, dass das Gerät abgeschaltet ist.

### **5.7.4 Einschalten aller Geräte**

### <span id="page-22-1"></span>**So öffnen Sie das Menü "Status":**

- 1. Zum Öffnen des Menüs Status drücken Sie  $\boxed{1}$ und  $\boxed{\equiv}$
- 2. Das Menü **Status** mit vier Menüoptionen wird angezeigt.

### **So schalten Sie alle Geräte ein:**

- 4 Drücken Sie **Alle Geräte einschalten**. Eine Bestätigungsmeldung wird angezeigt.
- <span id="page-22-2"></span> $\Rightarrow$  Alle abgeschalteten Geräte kehren zu ihrem eingeschalteten Status zurück.

### **5.8 Systemwartungsfunktionen**

Das Menü **Wartung** bietet Zugriff auf die Systemwartungsfunktionen.

### **Das Menü "Wartung"**

- Option 1: **Ereignisprotokoll** Wählen Sie diese Option zum Anzeigen und Drucken des Ereignisprotokolls.
- Option 2: **Versionsinformationen anzeigen** Wählen Sie diese Option zum Anzeigen der Firmware und der Hardwareversion der Zentrale und der Firmwareversion des Bedienteil eine Taste drücken.
- Option 3: **Gerät sperren/entsperren** Wählen Sie diese Option zum Aktivieren und Deaktivieren eines Geräts aus dem System.
- Option 4: **Datum/Uhrzeit einstellen** Wählen Sie diese Option zum Festlegen von Datum und Uhrzeit.

– Option 5: **Funktionstest** Wählen Sie diese Option zum Starten oder Fortsetzen eines Funktionstests, zum Starten eines Tests eines Körperschallmelders und zum Drucken eines Funktionstests. – Option 6: **Begehtest** Wählen Sie diese Option zum Starten eines Begehtests für alle oder ausgewählte Bereiche. – Option 7: **Signalgeber und Anzeigetest**

Wählen Sie diese Option zum Starten eines Klingeltests der angeschlossenen Signalgeber und eines Anzeigetests des Bedienteil eine Taste drücken.

- Option 8: **Ausgangszustände ändern/anzeigen** Wählen Sie diese Option zum Ändern und Anzeigen des Ausgangszustands.
- Option 9: **Herstellerberechtigung** Wählen Sie diese Option zur Aktivierung der Autorisierung des Benutzerzugriffs für Hersteller für einen festgelegten Zeitraum.
- Option 10: **Helligkeit/Lautstärke einstellen** Wählen Sie diese Option zum Festlegen der Lautstärke und der Helligkeit des Bedienteil eine Taste drücken.
- Option 11: **Zutrittssignalmodus ein/aus** Wählen Sie diese Option zur Aktivierung eines akustischen Signals auf dem Bedienteil eine Taste drücken für den Fall, dass eine Tür im lokalen Bereich geöffnet wird.
- Option 12: **Bearbeitung der Sperrzeit aktivieren** Wählen Sie diese Option als Errichter im Errichtermodus, um die Bearbeitung der Sperrzeit zu aktivieren.

### **5.8.1 Ereignisprotokoll**

### <span id="page-23-0"></span>**So öffnen Sie das Menü "Wartung":**

- <u>{ිර}</u> ▶ Zum Öffnen des Menüs Wartung drücken Sie <u>D</u>und
- ð Das Menü **Wartung** mit zwölf Menüoptionen wird angezeigt.

### **So zeigen Sie die Optionen des Ereignisprotokolls an:**

4 Drücken Sie **Ereignisprotokoll**.

Die Optionen des Ereignisprotokolls werden angezeigt.

Die folgenden Optionen sind verfügbar:

- **Hintergrundspeicher anzeigen**
- **Hintergrundspeicher ausdrucken**
- **Filtern nach Datumsbereich**
- **Filtern nach Ereignistyp**
- **Sortierkriterium**
- **So zeigen Sie den Hintergrundspeicher an:**
- 4 Drücken Sie **Hintergrundspeicher anzeigen**.
- $\Rightarrow$  Die Ereignisse, die im Hintergrundspeicher der Zentrale gespeichert sind, werden angezeigt.

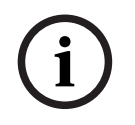

### **Hinweis!**

Es werden nicht nur die Ereignisse der Systemgeräte angezeigt, sondern die gesamte Systemaktivität. Beispiel: Scharf- und Unscharfschalten, Systemstörung und Sabotageversuche am System. Standardmäßig werden die Ereignisse der letzten 24 Stunden angezeigt.

- 4 Informationen darüber, wie Ereignisse, die länger als 24 Stunden zurückliegen, angezeigt werden, finden Sie unter [So filtern Sie den Hintergrundspeicher nach Datumsbereich:,](#page-24-0) [Seite 25](#page-24-0).
- 4 Informationen darüber, wie Sie Geräteereignisse anzeigen, finden Sie unter [Ereignisspeicher, Seite 33](#page-32-1).

### **So drucken Sie den Hintergrundspeicher aus:**

Der Systemdrucker ist angeschlossenen und bereit zum Drucken.

- 4 Drücken Sie **Hintergrundspeicher ausdrucken**.
	- Eine Bestätigungsmeldung wird angezeigt.
- $\Rightarrow$  Alle Funktionstest-Ereignisse werden auf dem Systemdrucker ausgedruckt.

# **i**

### **Hinweis!**

Wenn der Systemdrucker nicht druckbereit ist, wird eine Fehlermeldung angezeigt (außer bei der Terminalemulation).

### <span id="page-24-0"></span>**So filtern Sie den Hintergrundspeicher nach Datumsbereich:**

- 1. Drücken Sie **Filtern nach Datumsbereich**.
- 2. Drücken Sie die Taste **Startdatum**.
- 3. Mit den Tasten Datum, Stunden und Minuten und den Symbolen bund können Sie die Zeiteinstellungen des Filters bearbeiten.
- 4. Drücken Sie die Taste **Enddatum**.
- 5. Mit den Tasten **Datum**, **Stunden** und **Minuten** und den Symbolen und können Sie die Zeiteinstellungen des Filters bearbeiten.
- 6. Drücken Sie zum Bestätigen der Filterauswahlen Die Optionen des Ereignisprotokolls werden mit den ausgewählten Sortieroption in Hellgrau angezeigt.
- 7. Um den Hintergrundspeicher gefiltert nach dem ausgewählten Datumsbereichs anzuzeigen, drücken Sie **Hintergrundspeicher anzeigen**.
- $\Rightarrow$  Die Ereignisse, die im Hintergrundspeicher der Zentrale gespeichert und nach dem ausgewählten Datumsbereich gefiltert sind, werden angezeigt.

### **So filtern Sie den Hintergrundspeicher nach Ereignistyp:**

4 Drücken Sie **Filtern nach Ereignistyp**. Der Filteroptionen werden angezeigt.

Die folgenden Filteroptionen sind verfügbar:

- **Alle Ereignisse**
- **Alarmereignisse**
- **Störungsereignisse**
- **Systemereignisse**
- **Scharfschaltereignisse**
- **Befehlsereignisse**
- **Wartungsereignisse**

### **So aktivieren Sie einen Ereignistyp-Filter:**

1. Wählen Sie den Filter, den Sie aktivieren möchten.

Die Optionen des Ereignisprotokolls werden mit den ausgewählten Sortieroption in Hellgrau angezeigt.

- 2. Um den Hintergrundspeicher gefiltert nach dem ausgewählten Ereignistyp anzuzeigen, drücken Sie **Hintergrundspeicher anzeigen**.
- $\Rightarrow$  Die Ereignisse, die im Hintergrundspeicher der Zentrale gespeichert und nach dem ausgewählten Ereignistyp gefiltert sind, werden angezeigt.

#### **So sortieren Sie:**

- 1. Drücken Sie **Sortierkriterium**.
- 2. Wählen Sie zwischen **ID** und **Ereignistyp**. Die Optionen des Ereignisprotokolls werden mit den ausgewählten Sortieroption in Hellgrau angezeigt.
- 3. Um den Hintergrundspeicher sortiert nach dem ausgewählten Sortiertyp anzuzeigen, drücken Sie **Hintergrundspeicher anzeigen**.
- $\Rightarrow$  Die Ereignisse, die im Hintergrundspeicher der Zentrale gespeichert und nach dem ausgewählten Sortiertyp sortiert sind, werden angezeigt.

### **5.8.2 Anzeigen von Versionsinformationen**

<span id="page-25-0"></span>**So öffnen Sie das Menü "Wartung":** 

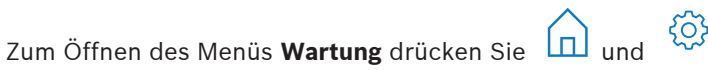

ð Das Menü **Wartung** mit zwölf Menüoptionen wird angezeigt.

#### **So zeigen Sie die Versionsinformationen an:**

- 4 Drücken Sie **Versionsinformationen anzeigen**.
- <span id="page-25-1"></span> $\Rightarrow$  Die Firmware- und Hardwareversion der Zentrale und die Firmware-Version des Bedienteil eine Taste drücken werden angezeigt.

### **5.8.3 Aktivieren/Deaktivieren des Geräts**

### **Hinweis!**

**i**

Wenn ein Gerät deaktiviert ist, werden für dieses Gerät keine Ereignisse mehr angezeigt. Standardmäßig können nur Errichter oder Benutzer, die von einem Errichter autorisiert sind, Geräte deaktivieren.

- 4 Für weitere Informationen wenden Sie sich an den Errichter oder Systemadministrator.
- 4 Informationen darüber, wie ein Gerät abgeschaltet anstatt entfernt wird, finden Sie unter [Abschalten/Einschalten von Geräten, Seite 23](#page-22-0).

### **So öffnen Sie das Menü "Wartung":**

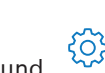

- Zum Öffnen des Menüs Wartung drücken Sie  $\boxed{\Box}$  und
- ð Das Menü **Wartung** mit zwölf Menüoptionen wird angezeigt.

### **So aktivieren oder deaktivieren Sie ein Gerät:**

Der Bereich, in dem das Gerät installiert ist, ist nicht scharfgeschaltet.

- 1. Drücken Sie **Gerät sperren/entsperren**.
	- Alle installierten Geräte werden angezeigt.
- 2. Berühren Sie das Gerät, das Sie sperren oder entsperren möchten. Sie können Geräte auch nach Namen suchen oder nach gesperrten und entsperrten Geräten und Geräten mit Störungen filtern.
- $\Rightarrow$  Das Symbol **X** zeigt an, dass das Gerät entsperrt ist. Das Symbol **X** und die gelbe LED auf dem Bedienteil eine Taste drücken zeigen an, dass das Gerät gesperrt ist.

<span id="page-26-1"></span><span id="page-26-0"></span>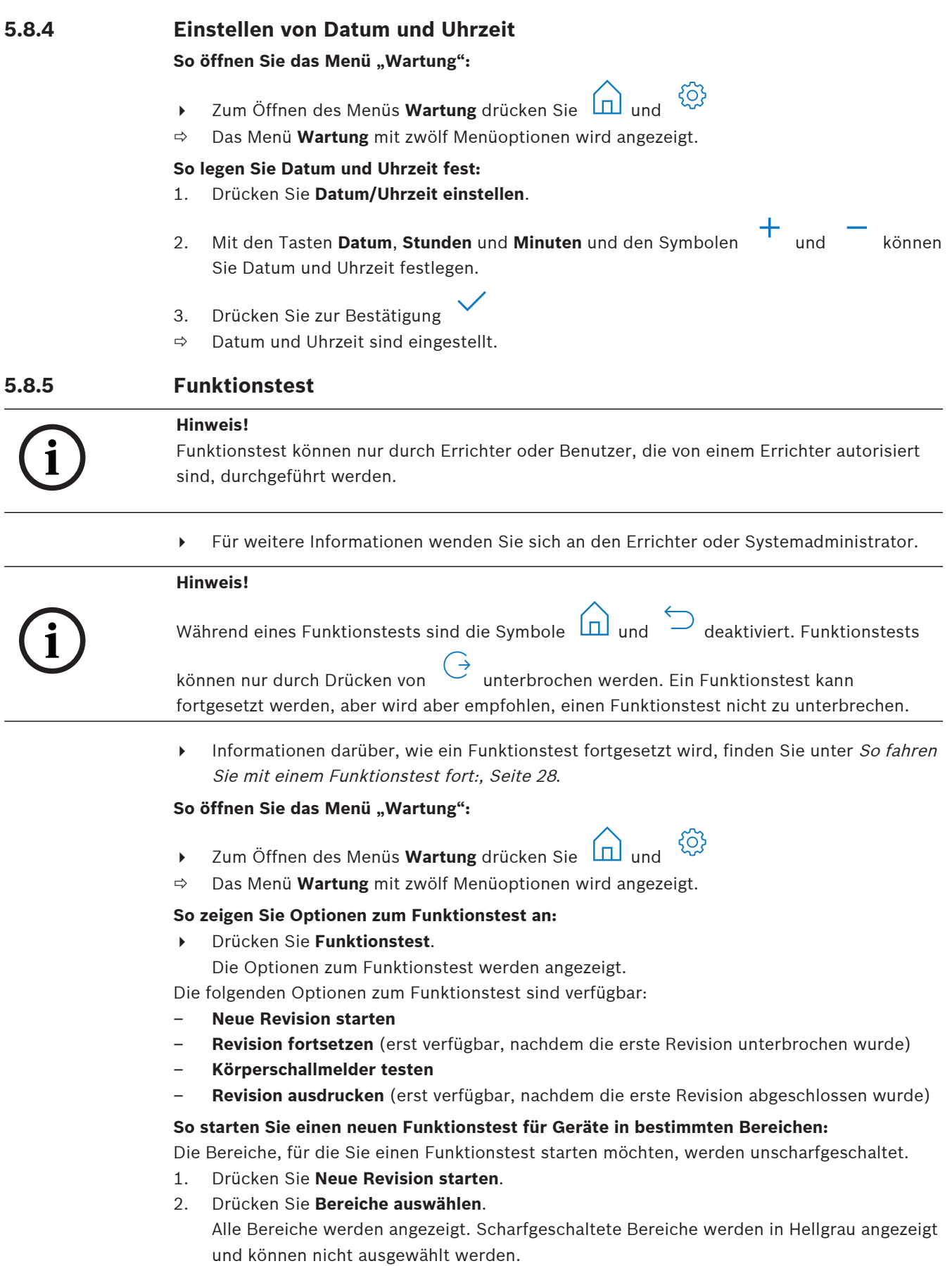

- 3. Wählen Sie die Bereiche, für die Sie einen Funktionstest starten möchten. Sie können Bereiche auch nach Namen suchen oder nach ihrem Namen sortieren.
- ο¥ 4. Drücken Sie

Eine Meldung wird angezeigt, dass die Ereigniskommunikation während des Funktionstests deaktiviert wird.

ð Der Funktionstest beginnt.

### **So starten Sie einen neuen Funktionstest für alle Geräte:**

Alle Bereiche des Systems sind unscharfgeschaltet.

- 1. Drücken Sie **Neue Revision starten**.
- 2. Drücken Sie **Alle Melder**. Eine Meldung wird angezeigt, dass die Ereigniskommunikation während des Funktionstests deaktiviert wird.
- $\Rightarrow$  Der Funktionstest beginnt.

### **Während eines Funktionstests**

Der letzte geprüfte Melder (Gerät) und eine Liste nicht getesteter Melder werden angezeigt.

1. Optional: Zum Umschalten zwischen der Anzeige einer Liste nicht getesteter und bereits

getesteter Melder drücken Sie das Symbol .

- 2. Lösen Sie alle Geräte aus, die Teil des Funktionstests sind. Ausgelöste Geräte werden aus der Liste der nicht getesteten Melder in die Liste der getesteten Melder verschoben.
- 3. Optional: Um den Funktionstest auszudrucken, drücken Sie das Symbol Informationen finden Sie unter [So drucken Sie einen Funktionstest aus:, Seite 29](#page-28-2).
- $\Rightarrow$  Der Funktionstest ist abgeschlossen.

### <span id="page-27-0"></span>**So fahren Sie mit einem Funktionstest fort:**

Ein erster Funktionstest wurde unterbrochen.

Der Benutzer hat sich beim Bedienteil eine Taste drücken abgemeldet, bevor ein Funktionstest abgeschlossen wurde.

4 Drücken Sie **Revision fortsetzen**.

Eine Meldung wird angezeigt, dass die Ereigniskommunikation während des Funktionstests deaktiviert wird.

 $\Rightarrow$  Der Funktionstest wird fortgesetzt.

### **So führen Sie einen Test des Körperschallmelders durch:**

Alle Bereiche des Systems sind unscharfgeschaltet.

1. Drücken Sie **Körperschallmelder testen**.

Eine Meldung wird angezeigt, dass die Ereigniskommunikation während des Test des Körperschallmelders deaktiviert wird.

Der letzte geprüfte Melder (Gerät) und eine Liste nicht getesteter Melder werden angezeigt.

2. Optional: Zum Umschalten zwischen der Anzeige einer Liste nicht getesteter und bereits

getesteter Melder drücken Sie das Symbol .

3. Lösen Sie alle Körperschallmelder aus, die Teil des Tests des Körperschallmelders sind. Körperschallmelder, die mit einem Prüfsender ausgestattet sind, werden automatisch getestet. Körperschallmelder ohne Prüfsender müssen manuell ausgelöst werden. Ausgelöste Geräte werden aus der Liste der nicht getesteten Melder in die Liste der getesteten Melder verschoben.

4. Optional: Um den Test des Körperschallmelders auszudrucken, drücken Sie das Symbol

Weitere Informationen finden Sie unter [So drucken Sie einen Funktionstest aus:,](#page-28-2) [Seite 29](#page-28-2).

 $\Rightarrow$  Der Test des Körperschallmelders ist abgeschlossen.

### <span id="page-28-2"></span>**So drucken Sie einen Funktionstest aus:**

Ein erster Funktionstest wurde abgeschlossen.

Der Systemdrucker ist angeschlossenen und bereit zum Drucken.

- 1. Drücken Sie **Revision ausdrucken**.
- 2. Wählen Sie zwischen **Getestete Melder ausdrucken** und **Ungetestete Melder ausdrucken**.
- $\Rightarrow$  Der Funktionstest mit der ausgewählten Option wird auf dem Systemdrucker ausgedruckt.

### **5.8.6 Begehtest**

<span id="page-28-0"></span>Die Begehtestfunktion lässt die LED auf Bewegungsmeldern blinken, wenn eine Bewegung erkannt wird.

### **So öffnen Sie das Menü "Wartung":**

- **▶** Zum Öffnen des Menüs Wartung drücken Sie <u>D</u>und
- ð Das Menü **Wartung** mit zwölf Menüoptionen wird angezeigt.

### **So starten Sie den Begehtest:**

- 1. Drücken Sie **Begehtest**.
	- Die Optionen des Begehtests werden angezeigt.
- 2. Zur Aktivierung oder Deaktivierung des Begehtest für alle Bewegungsmelder drücken Sie **Begehtest alle Bereiche**.

Zur Aktivierung oder Deaktivierung des Begehtests für alle Bewegungsmelder in einem bestimmten Bereich drücken Sie **Begehtest gewählter Bereich**.

Das Symbol **Zum** zeigt an, dass der Begehtest aktiviert ist. Das Symbol dass der Begehtest deaktiviert ist.

- 3. Bewegen Sie sich zum Auslösen eines Bewegungsmelders vor ihm. Die LED auf dem Bewegungsmelder blinkt, um anzuzeigen, dass die Bewegung erkannt wurde.
- 4. Deaktivieren Sie den Begehtest.

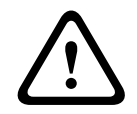

### **Vorsicht!**

Die LED an den Bewegungsmeldern, die die Erkennung von Bewegungen anzeigt, kann von potenziellen Eindringlingen zur Identifizierung ungeschützter Teile des Bereichs verwendet werden.

4 Aktivieren Sie die Begehtestfunktion nur zu Wartungs- und Testzwecken. Deaktivieren Sie die Begehtestfunktion für den täglichen Betrieb, um die LED auszuschalten.

### **5.8.7 Zutrittssignal- und Anzeigetest**

### <span id="page-28-1"></span>**So öffnen Sie das Menü "Wartung":**

- **►** Zum Öffnen des Menüs **Wartung** drücken Sie  $\boxed{1}$  und
- ð Das Menü **Wartung** mit zwölf Menüoptionen wird angezeigt.

 ${50}$ 

<span id="page-29-1"></span><span id="page-29-0"></span>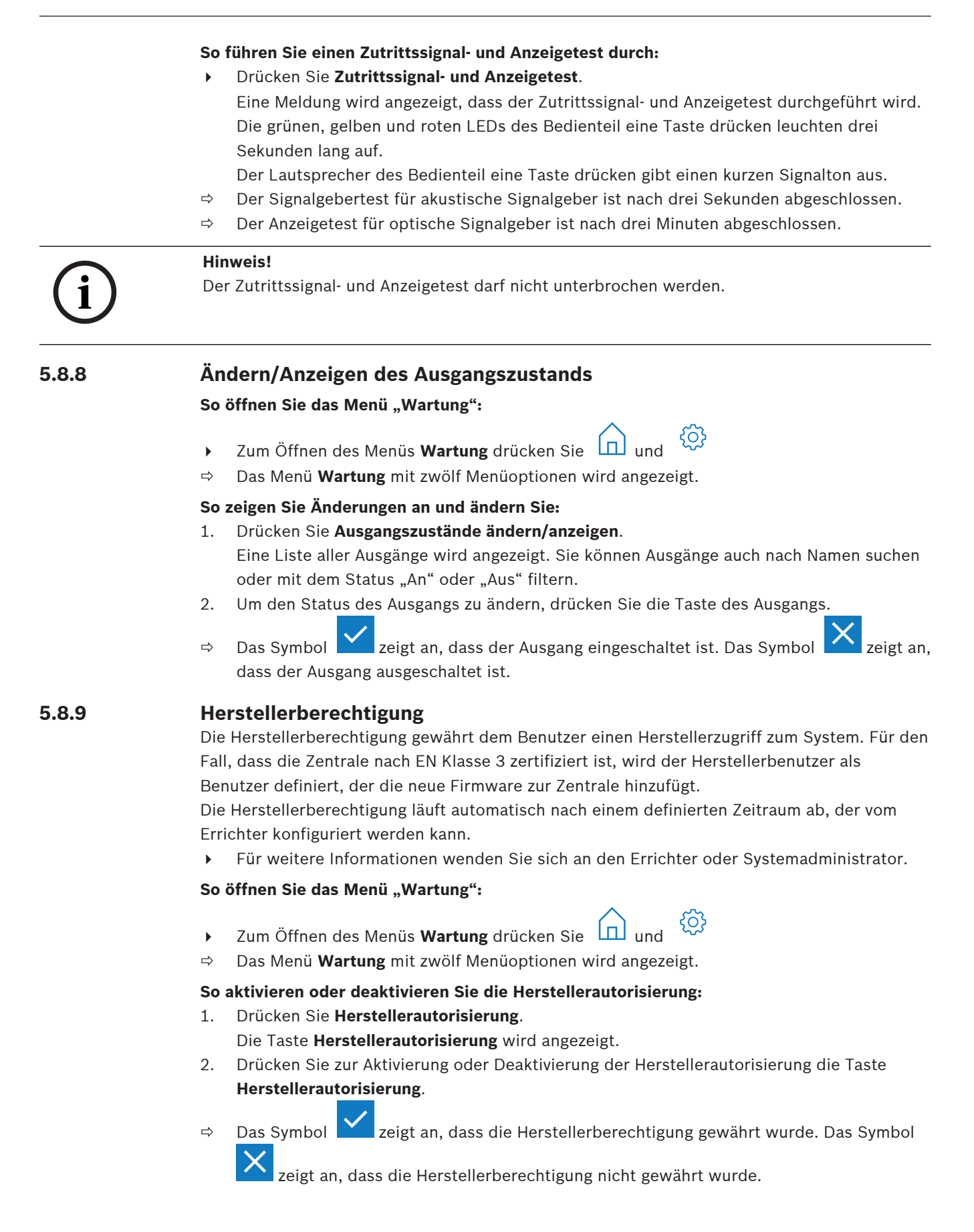

### **5.8.10 Einstellen der Helligkeit/Lautstärke**

### <span id="page-30-0"></span>**So öffnen Sie das Menü "Wartung":**

- {ිර} ▶ Zum Öffnen des Menüs Wartung drücken Sie
- ð Das Menü **Wartung** mit zwölf Menüoptionen wird angezeigt.

### **Einstellen der Lautstärke und Helligkeit des Bedienteil eine Taste drücken**

### 1. Drücken Sie **Helligkeit/Lautstärke einstellen**.

2. Um die Lautstärke einzustellen, drücken Sie die Taste **Lautstärke** und verwenden Sie die

Symbole  $T$  und

3. Um die Helligkeit anzupassen, drücken Sie die Taste **Helligkeit** und verwenden Sie die

 $Sumbole$  und

 $\Rightarrow$  Lautstärke und Helligkeit sind angepasst.

### **5.8.11 Einstellen des Zutrittssignalmodus**

<span id="page-30-1"></span>Der Zutrittssignalmodus wird in der Regel konfiguriert, um anzuzeigen, dass eine Tür geöffnet wurde. Wenn der Zutrittssignalmodus aktiviert ist, gibt das Bedienteil eine Taste drücken einen Signalton aus, wenn eine Tür im lokalen Bereich geöffnet wird.

### **So öffnen Sie das Menü "Wartung":**

- **►** Zum Öffnen des Menüs Wartung drücken Sie  $\boxed{11}$  und
- ð Das Menü **Wartung** mit zwölf Menüoptionen wird angezeigt.

### **So aktivieren oder deaktivieren Sie den Zutrittssignalmodus:**

- 1. Drücken Sie **Zutrittssignalmodus ein/aus**. Die Taste **Zutrittssignalmodus ein/aus** wird angezeigt.
- 2. Drücken Sie zur Aktivierung oder Deaktivierung des Zutrittssignalmodus die Taste **Zutrittssignalmodus ein/aus**.
- $\Rightarrow$  Das Symbol **X** zeigt an, dass der Zutrittssignalmodus aktiviert ist. Das Symbol zeigt an, dass der Zutrittssignalmodus deaktiviert ist.

### **5.8.12 Sperrzeit**

<span id="page-30-2"></span>Die Sperrzeit schränkt den Zeitraum ein, in dem ein Benutzer einen Bereich unscharfschalten kann. Die Sperrzeit wird vom Errichter konfiguriert. Bis zu drei Sperrzeitintervalle pro Tag, in denen das Unscharfschalten zulässig ist, können konfiguriert werden. Diese drei Sperrzeitintervalle können vom Benutzer bis zu sieben Tage im Voraus bearbeitet werden. Wenn keine Sperrzeitintervalle vom Errichter konfiguriert werden, ist das Unscharfschalten jederzeit zulässig, sofern die Unscharfschaltung nicht aus anderen Gründen eingeschränkt ist.

### **So aktivieren Sie die Bearbeitung des Sperrzeitmodus:**

Die Bearbeitung der Sperrzeit nur durch einen Errichter im Errichtermodus aktiviert werden.

4 Für weitere Informationen wenden Sie sich an den Errichter oder Systemadministrator.

### So greifen Sie auf das Menü "Sperrzeit" zu:

Auf das Menü **Sperrzeit** kann über das Menü **Scharfschalten** oder **Unscharfschalten** zugegriffen werden.

1. Drücken Sie  $\boxed{\Box}$  und  $\boxed{\degree}$  oder

Das Menü **Scharfschalten** oder **Unscharfschalten** wird angezeigt.

2. Wählen Sie **Ausgew. Bereiche scharfschalten** oder **Ausgew. Bereiche unscharfschalten**.

Eine Liste aller Bereiche wird angezeigt.

Die Bereiche, für die ein Sperrzeitintervall konfiguriert ist, werden durch das Symbol

angezeigt.

- 3. Wählen Sie für den Zugriff auf das Menü **Sperrzeit** den Bereich und drücken Sie
- ð Das Menü **Sperrzeit** wird mit drei Menüoptionen angezeigt.
- Alternativ kann auf das Menü **Sperrzeit** über das Menü **Status** zugegriffen werden.
- 4 Weitere Informationen finden Sie unter [Anzeigen des Bereichsstatus, Seite 22](#page-21-0).

### **Das Menü "Sperrzeit"**

- Option 1: **Sperrzeit anzeigen**
	- Wählen Sie diese Option, um die Sperrzeit anzuzeigen.
- Option 2: **Sperrzeit bearbeiten**

Wählen Sie diese Option, um die Sperrzeit zu bearbeiten. Diese Option ist nicht verfügbar, wenn die Bearbeitung der Sperrzeit nicht vom Errichter oder außerhalb eines Sperrzeitintervalls aktiviert wurde.

### – Option 3: **Zugeordnete Bereiche anzeigen**

Wählen Sie diese Option, um die Bereiche anzuzeigen, für die die Sperrzeit konfiguriert ist.

### **So zeigen Sie die Sperrzeit an:**

- 1. Drücken Sie **Sperrzeit anzeigen**.
- 2. Mit den Tasten Tag, Monat und Jahr und den Symbolen und können Sie den Tag wählen, für den Sie die konfigurierten Sperrzeitintervalle anzeigen möchten.
- 3. Drücken Sie zur Bestätigung
- ð Die Sperrzeitintervalle, für die das Unscharfschalten zulässig ist, werden für das ausgewählte Datum angezeigt.

### **So bearbeiten Sie die Sperrzeit:**

Die Option **Sperrzeit bearbeiten** ist nur verfügbar, wenn die Bearbeitung der Sperrzeit vom Errichter oder während eines Sperrzeitintervalls aktiviert wurde, wenn die Unscharfschaltung erlaubt ist.

- 1. Drücken Sie **Sperrzeit bearbeiten**.
- 2. Mit den Tasten Tag, Monat und Jahr und den Symbolen<sup>T</sup> und können Sie den Tag wählen, für den Sie die konfigurierten Sperrzeitintervalle bearbeiten möchten. Sperrzeitintervalle können für die nächsten sieben Tage bearbeitet werden.
- 3. Drücken Sie zur Bestätigung Die Sperrzeitintervalle, für die das Unscharfschalten zulässig ist, werden für das ausgewählte Datum angezeigt.
- 4. Wählen Sie das Sperrzeitintervall, das Sie bearbeiten möchten.
- 5. Um das Sperrzeitintervall zu bearbeiten, verwenden Sie die Tasten **Stunden**, **Minuten** und **Sekunden** für den Beginn des Sperrzeitintervalls (obere Zeile) und das Ende des

Sperrzeitintervalls (untere Zeile) und die Symbole bund

- 6. Drücken Sie zur Bestätigung
	- Eine Bestätigungsmeldung wird angezeigt.
- $\Rightarrow$  Das Sperrzeitintervall wurde geändert.

### **So zeigen Sie zugeordnete Bereiche an:**

- 4 Drücken Sie **zugeordnete Bereiche**.
- <span id="page-32-0"></span> $\Rightarrow$  Die Bereiche, für die Sperrzeitintervalle konfiguriert sind, werden angezeigt.

### **5.9 Internprogramme**

Internprogramme werden vom Errichter konfiguriert und vom Benutzer ausgeführt oder angehalten.

Ein Internprogramm ist eine Liste an Geräten, die unabhängig vom Bereich, zu dem sie gehören, ausgewählt werden. Indem das Internprogramm ausgeführt wird, werden diese Geräte scharfgeschaltet. Das heißt, wenn ein Alarm für diese Geräte ausgelöst wird, wird der Alarm auf dem Bedienteil eine Taste drücken angezeigt, jedoch nicht der Leitstelle gemeldet. Bis zu 14 Internprogramme können konfiguriert werden.

4 Für weitere Informationen wenden Sie sich an den Errichter oder Systemadministrator.

### **So öffnen Sie das Menü "Internprogramm":**

- ► Drücken Sie zum Öffnen des Menü **Internprogramm** (n) und **Product**
- ð Das Menü **Internprogramm** mit allen konfigurierten Internprogrammen wird angezeigt.

### **So führen Sie Internprogramme aus oder halten sie an:**

- 4 Drücken Sie das Internprogramm, das Sie ausführen oder anhalten möchten. Sie können Internprogramme auch nach Namen suchen oder nach aktiven und inaktiven Internprogrammen filtern.
- $\times$ ð Das Symbol zeigt an, dass das Internprogramm ausgeführt wird. Das Symbol zeigt an, dass das Internprogramm angehalten wurde.

### **5.10 Ereignisspeicher**

<span id="page-32-1"></span>Der Ereignisspeicher bietet Zugriff auf Geräte-Ereignisfunktionen.

4 Informationen zum Anzeigen von Systemereignissen, wie Sabotageversuche oder Störungen, finden Sie unter [Ereignisprotokoll, Seite 24](#page-23-0).

### **So öffnen Sie das Menü "Ereignis":**

- → Zum Öffnen des Menüs **Ereignis** (<u>n</u>) und = 0
- ð Das Menü **Ereignis** mit vier Menüoptionen wird angezeigt.

### **Das Menü "Ereignis"**

– Option 1: **Ereignisspeicher anzeigen**

Wählen Sie diese Option, um die Systemereignisse anzuzeigen, die im Bedienteil gespeichert sind, seit der Ereignisspeicher zuletzt erstellt wurde.

- Option 2: **Ereignisspeicher löschen** Wählen Sie diese Option, um den Inhalt des Ereignisspeichers zu löschen.
- Option 3: **Alarmzähler anzeigen** Wählen Sie diese Option, um die Zahl der gemeldeten Alarme anzuzeigen, seit das Alarmsystem installiert wurde.
- Option 4: **Stummschalten**

Wählen Sie diese Option, um das akustische Signal auf dem lokalen Bedienteil eine Taste drücken und alle akustischen Signalgeber der Ferngeräte stummzuschalten.

### **So zeigen Sie den Ereignisspeicher an:**

- 4 Drücken Sie **Ereignisspeicher anzeigen**.
- $\Rightarrow$  Die Systemereignisse werden angezeigt.

#### **So löschen Sie den Ereignisspeicher:**

- 4 Drücken Sie **Ereignisspeicher löschen**.
- $\Rightarrow$  Der Inhalt des Ereignisspeichers wird gelöscht.

#### **So zeigen Sie den Alarmzähler an:**

- 4 Drücken Sie **Alarmzähler anzeigen**.
- $\Rightarrow$  Die Anzahl der gemeldeten Alarme seit der Installation des Alarmsystems wird angezeigt.

#### **So schalten Sie stumm:**

4 Drücken Sie **Stummschalten**.

Eine Bestätigungsmeldung wird angezeigt.

 $\Rightarrow$  Das akustische Signal des lokalen Bedienteil eine Taste drücken und alle akustischen Signalgeber der Ferngeräte werden stummgeschaltet.

### **5.11 Verwalten von Ferngeräten**

<span id="page-33-0"></span>Der Errichter verwendet Fernparametrier-Software für MAP (RPS für MAP) zum Parametrieren des MAP-Systems. Dieser Fernzugriff kann vom Benutzer aktiviert oder deaktiviert werden, wenn der Benutzer zuvor vom Errichter autorisiert wurde.

4 Für weitere Informationen wenden Sie sich an den Errichter oder Systemadministrator.

### **So öffnen Sie das RPS-Menü:**

- ◆ Drücken Sie zum Öffnen des Menüs **RPS** 1
- ð Das Menü **RPS** wird angezeigt.

### **So aktivieren Sie den Fernzugriff:**

- 4 Drücken Sie **RPS-Zugriff autorisieren**.
- ð Die Taste **RPS-Zugriff autorisieren** leuchtet hellgrau und der Fernzugriff ist aktiviert.

#### **So deaktivieren Sie den Fernzugriff:**

- 4 Drücken Sie **RPS-Autorisierung abbrechen**.
- ð Die Taste **RPS-Autorisierung abbrechen** leuchtet hellgrau und der Fernzugriff ist deaktiviert.

# **6 Fehlerbeseitigung**

<span id="page-34-0"></span>Bei Problemen oder unerwartetem Verhalten des Systems wenden Sie sich bitte an den Errichter.

# **7 Wartung**

### <span id="page-35-0"></span>**So reinigen Sie das Gehäuse:**

- 1. Wenn das Gehäuse des Bedienteil eine Taste drücken verschmutzt ist, reinigen Sie es mit einem weichen, angefeuchteten Tuch.
- 2. Verwenden Sie keine ätzenden oder scheuernden Reinigungsmittel.
- 3. Achten Sie darauf, dass keine Flüssigkeit in das Innere des Gehäuses eindringt.

### **So reinigen Sie den LCD-Bildschirm**

4 Zum Entfernen von Fingerabdrücken oder Staub auf dem LCD-Bildschirm verwenden Sie ein weiches Tuch, das Sie leicht mit Wasser angefeuchtet haben.

### **Elektro- und Elektronikaltgeräte**

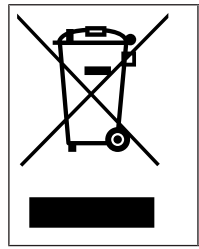

Dieses Produkt bzw. der Akku muss getrennt vom Hausmüll entsorgt werden. Entsorgen Sie diese Geräte gemäß den örtlichen Gesetzen und Vorschriften, um die Wiederverwendung und/oder das Recycling zu ermöglichen. So können Ressourcen geschont und die Gesundheit der Menschen sowie die Umwelt geschützt werden.

**Bosch Security Systems B.V.** Torenallee 49 5617 BA Eindhoven Niederlande **www.bosch-sicherheitssysteme.de** © Bosch Security Systems B.V., 2023